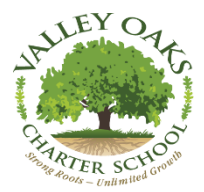

## RE: Aeries Parent Connect Access

To: VOCS Parents,

AERIES.net is a web-portal that allows for real-time access to student data using any modern web browser. Aeries.net can benefit teachers, parents, and students, by facilitating the communication of information between school and home. Class schedules, current grade access, assignment information, transcripts, test scores, and graduation status are just a few of the areas Aeries.net will make available for parents to view at any time.

The following instructions will allow you to access your student's records.

1: Access the following web page address: [https://KernCOE.asp.aeries.net/student](https://kerncoe.asp.aeries.net/student)

2: Click on the "create a new account" button, which is below the "login button"

3: Follow the instructions on the page for step 1 if you are a parent or student (Select one) click next

- 4: Follow the instructions on the page for step 2 and input a valid email address and password
- 5: An email confirmation will be sent to the email address you entered in the step above
- 6: Check your email account for an email from [noreply@kern.org](mailto:noreply@kern.org)
- 7: Open the email and click on the link "confirm email address"
- 8: Once your email address has been confirmed, return to step 4 of Aeries.net instructions.

9: In step 4 student verification, the instructions are asking for 3 items: Permanent ID  $#$ , phone number, and verification code. A label containing all 3 items is attached above.

10: You should see a confirmation on step 5. Emergency contact verification and your student has been added to your account.

11: Step 6 will state thank you for registering for an Aeries.net account. Click on the link to access your account.

12: After step 6, you will be brought back to the main login page

[\(https://KernCOE.asp.aeries.net/student](https://kerncoe.asp.aeries.net/student) ). Please input in your email address and password from the previous steps above.

13: Once you have logged in to your account, you will see the main page with your student's name listed in the middle of the screen. If you have more than one student you will add each student separately. To add each additional student you will located the Change Student Tab located on the right side of the screen. Select add new student to your account and repeat steps listed in # 9 above.

If you have any questions, regarding the above login instructions, please do not hesitate to call the front office directly at (661) 825-2200 or email Mrs. Lambeth at dalambeth@kern.org.

Sincerely,

Kristi Henry, Principal Valley Oaks Charter School Tehachapi